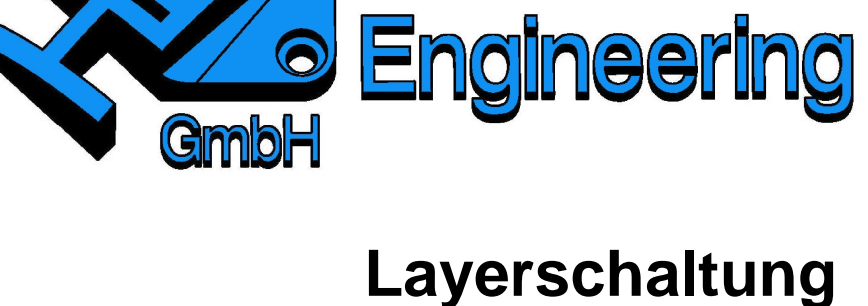

Version: NX 9 – 10 Datum: 22.01.2016 Ersteller: Stephan Danner

# **1 Konstruktion, Layer-Einstellungen (allgemeine Layer-Belegung)**

Wenn man mehrere Objekte auf verschiedene Layer gelegt hat, kann man über die Layer-Einstellungen die verschiedenen Layer "sichtbar" und "unsichtbar" schalten (Beispiel: Zahlen.prt).

Die Zahlen sind auf folgende Layer verteilt:

Zahl 1 ist auf Laver 1, Farbe grün

Zahl 2 ist auf Layer 2, Farbe orange

Zahl 3 ist auf Layer 3, Farbe blau

Zahl 4 ist auf Layer 4, Farbe gelb

Wird nun der Layer 4 "unsichtbar" geschaltet (Haken entfernen), erhält man folgendes Ergebnis:

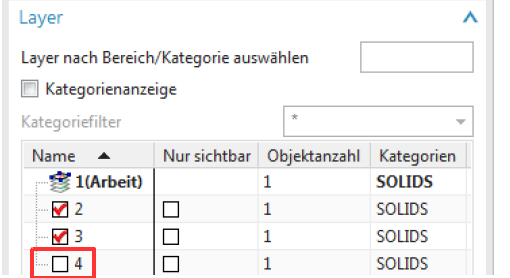

# **2 Zeichnungserstellung, Layer-Einstellungen**

Die Layer können auch in der Zeichnungserstellung (Start > Zeichnungserstellung, Start > Drafting), über die Schaltfläche Layer-Einstellungen, "sichtbar" und "unsichtbar" geschaltet werden. Zeichenblatt anlegen, alle Layer sichtbar schalten und die Grundansicht einfügen!

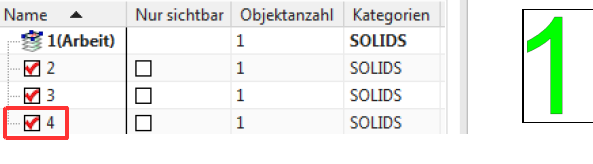

Name  $\triangle$ 

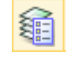

Format > Layer **Einstellungen** 

**HBB Engineering GmbH** 

Telefon +49 (0) 8656-98488-0 Telefax +49 (0) 8656-98488-88

Info@HBB-Engineering.de www.HBB-Engineering.de

Salzstraße 9 D-83454 Anger

Format > Layer **Settings** 

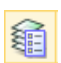

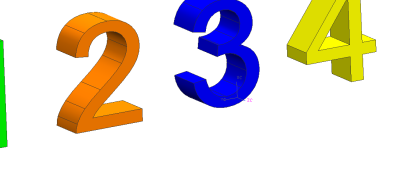

123

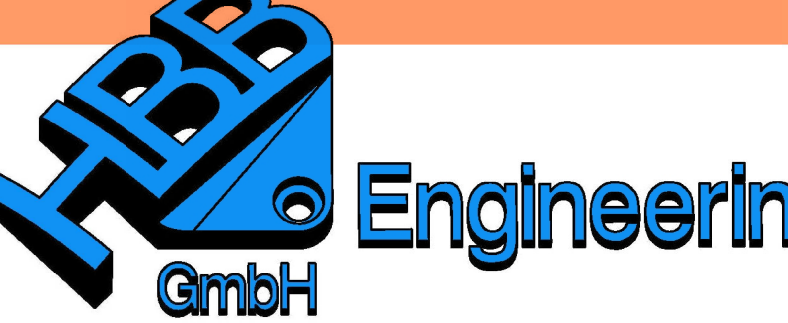

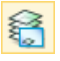

Format > Layer in Ansicht sichtbar

Format > Layer Visible in View

#### **3 Zeichnungserstellung (Layer in Ansicht sichtbar)**

Über den Befehl in der Randspalte kann man in den vorhandenen Ansichten die Layer nachträglich schalten. Wenn alle Layer "sichtbar" sind und die Ansicht abgelegt ist, sind alle Zahlen sichtbar.

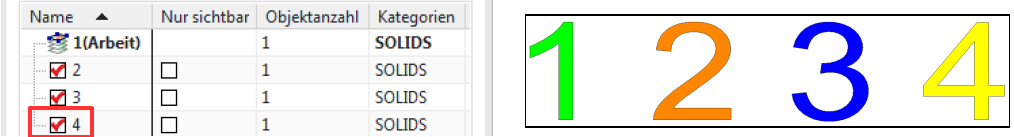

Benutzt man jetzt den Befehl Layer in Ansicht sichtbar (Layer Visible in View) und klickt auf die abgelegte Ansicht, wird folgendes Menü gestartet.

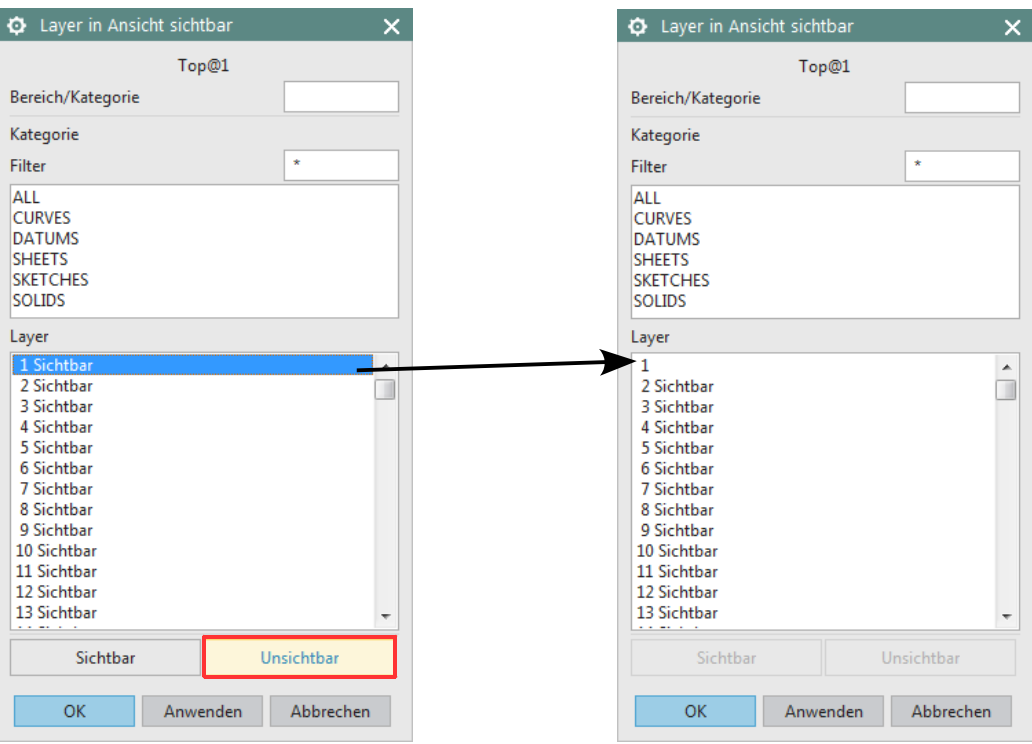

Schaltet man jetzt den Layer 1 "unsichtbar" und bestätigt mit OK, verschwindet dieser Layer (grüne 1) aus der abgelegten Ansicht. Nach Aktualisierung des Zeichenblattes wird der Ansichtenrahmen angepasst.

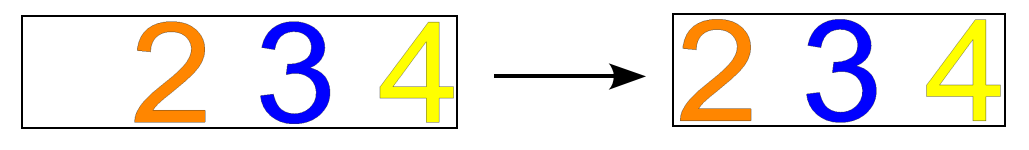

Dieser Befehl Layer in Ansicht sichtbar (Layer Visible in View) ist nicht nur in einer abgelegten Ansicht möglich, sondern auch auf dem Zeichenblatt oder auch auf der Konstruktionsseite.

#### **Achtung!**

Layer in Ansicht sichtbar (Layer Visible in View) hat Vorrang vor Layer-Einstellungen (Layer Settings)!

# **4 Zeichnungserstellung auf dem Zeichenblatt (Layer in Ansicht sichtbar)**

Das Zeichenblatt ist die gestrichelte Linie, die die Blattgröße symbolisiert, z.B. DIN-A2

Stellt man die Objektvoreinstellungen (Objekt Preferences) auf

Arbeits-Layer (Work Layer): 5 Farbe (Color): Rot

und zeichnet auf dem Zeichenblatt z.B. Rechtecke, werden diese zunächst dargestellt.

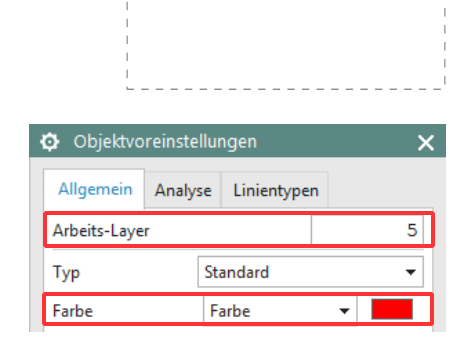

Voreinstellungen > **Objekt** Preferences >

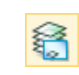

**Objekt** 

Format > Layer in Ansicht sichtbar

Format > Layer Visible in View

Klickt man "Blatt1 $@0"$ an (Blatt1@0 hier das Zeichenblatt),

3

erscheint ein weiteres Menü:

Top@1 Top@2<br>Top@2 Auf Global zurücksetzen Zurück Abbrechen

D Layer in Ansicht sichtbar

Führt man als nächstes den Befehl Layer sichtbar in Ansicht (Layer Visible in View) aus, so wird folgendes Menü geöffnet:

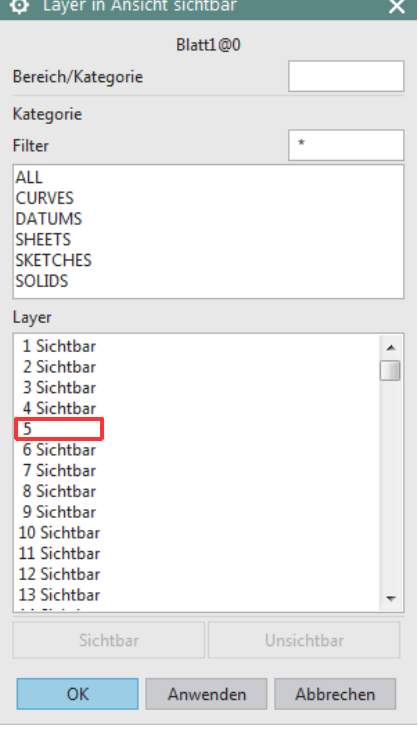

Schaltet man jetzt Layer 5 unsichtbar (Invisible), werden die Rechtecke **nicht mehr dargestellt, obwohl Layer 5 der aktuelle Arbeitslayer (Worklayer) ist!** Erstellt man weitere Rechtecke, so verschwinden diese sofort auf dem abgeschalteten Layer 5. Wird Layer 5 später wieder auf dem Zeichenblatt Sichtbar (Visible) geschaltet, werden alle Rechtecke wieder dargestellt.

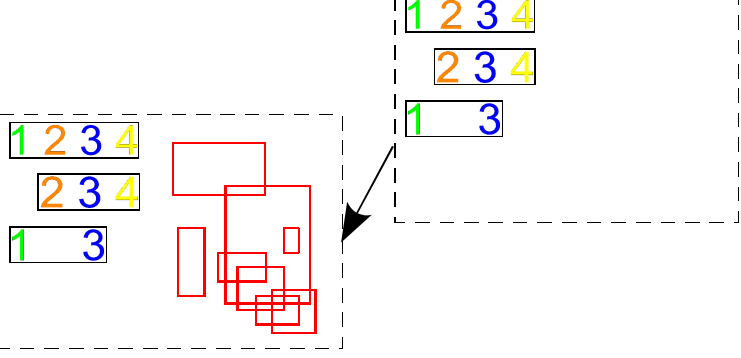

# **5 Konstruktion auf der Arbeitsansicht (Layer in Ansicht sichtbar)**

Stellt man die Objektvoreinstellungen (Objekt Preferences) in der Konstruktion (Modeling) auf folgende Werte um

Arbeits-Layer (Work Layer): 6 Farbe (Color): Schwarz

und zeichnet in der "Arbeitsansicht" (hier: TOP) z.B. Rechtecke, werden diese dargestellt.

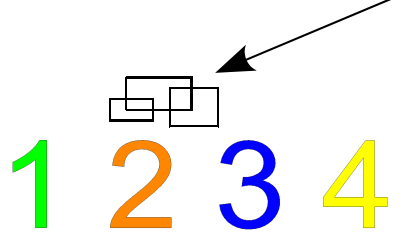

Folgendes Menü wird geöffnet, wenn der Befehl Layer in Ansicht

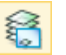

Format > Layer in Ansicht sichtbar

Format > Layer Visible in View

sichtbar (Visible in View) ausgeführt wird: D Layer in Ansicht sichtbar Trimetrisch Bereich/Kategorie Kategorie Filter ALL **CURVES DATUMS SHEETS SKETCHES SOLIDS** Laver 1 Sichtbar 2 Sichtbar  $\Box$ 3 Sichtbar 4 Sichtbar Auf Global zurücksetzen 5 Sichtbar 6 Sichtbar  $\overline{X}$ Zurück Abbrechen 7 Sichtbar 8 Sichtbar 9 Sichtbar 10 Sichtbar 11 Sichtbar 12 Sichthar 13 Sichtbar

Klickt man jetzt Trimetric an, erscheint ein weiteres Menü, in dem der Layer 6 Unsichtbar geschaltet wird. Die Rechtecke verschwinden, obwohl Layer 6 der aktuelle Arbeitslayer ist! Die ansichtenabhängige Layerschaltung setzt sich somit gegenüber dem aktuellen Arbeitslayer (Work Layer) durch!

Sichtbar

OK

Unsichtbar

Anwenden Abbrechen

Zeichnet man jetzt weitere Rechtecke oder andere Objekte, so werden diese auf dem unsichtbaren Layer 6 erstellt und sind sofort unsichtbar.

### **6 Auf Global zurücksetzen**

Mit der Funktion Auf Global zurücksetzen (Reset to Global) im Menü Layer in Ansicht sichtbar werden alle Layer so eingestellt, wie sie unter Format > Layer-Einstellungen (Format > Layer Settings) derzeit geschaltet sind. Die ansichtenabhängige Schaltung wird aufgehoben. Dadurch werden z.B. wieder alle Rechtecke und auch Zahlen bzw. Formelemente sichtbar, die in der Konstruktionsansicht, auf dem Zeichenblatt oder in einer Ansicht eventuell auf Unsichtbar geschaltet waren.

Nach Auf Global zurücksetzten das **Menü mit Abbrechen (Cancel) verlassen!** Ansonsten gelangt man wieder in die ansichtenabhängige Layerschaltung.

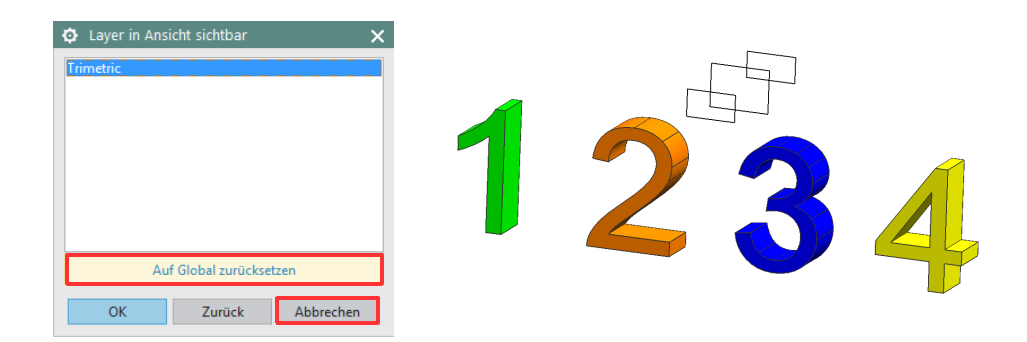

#### **7 Hinweis zu Explosionsansichten:**

Ab NX8.5 gibt es die Standardansicht Exakt in der Zeichnungserstellung. Wird eine Explosion mit Verfolgungslinien erstellt, müssen diese Linien auf dem entsprechenden Layer erzeugt werden.

Wird eine Linie auf dem Layer 1 erzeugt und nachträglich auf einen anderen verschoben, sind die Linien in der Zeichnungserstellung nicht mehr sichtbar.

Lösung wäre:

- 1. Verfolgungslinien gleich auf dem richtigen Layer erzeugen
- 2. In den Anwenderstandards die Ansicht Vor NX8.5 aktivieren